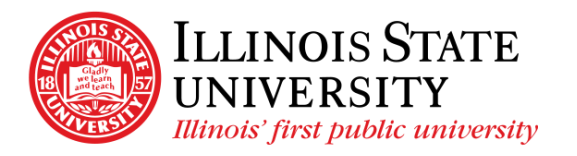

Campus Box 1200 Normal, IL 61790-0580 Phone: (309) 438-5672 Fax: (309) 438-8245 Comptroller.Illinoisstate.edu

## Updating Tax Withholding – Self Service

## **Important Information:**

- Ensure you are on the Illinois State University network.
	- $\circ$  Use VPN if you are off campus. Call the IT Help Desk at 309-438-4357 for assistance.
- This process will download a copy of the PDF form containing personal information. Public or shared computers should not be used.
- This process is only available on a personal computer, not a mobile device.
- Recommended browsers for this process are Chrome and Firefox.
- You may need to change your browser settings so that the default for PDF forms is Adobe Acrobat. A reference can be found on the University Payroll website on the Resources tab, ([Settings for Downloading PDF for Self-Service](https://payroll.illinoisstate.edu/downloads/pdf/Set%20Adobe%20Acrobat%20Reader%20As%20Default%20PDF%20ViewerV2.pdf)).
- You will not be able to complete this process if you are a nonresident alien or have an IRS lockin letter on your account.

## **Updating your Tax Form:**

- 1. Login to My ISU [\(https://my.illinoisstate.edu\)](https://my.illinoisstate.edu/).
- 2. Select the *Pay & Benefits* tab.
- 3. Select the *iPeople* box.
- 4. Select the *Tax Forms* tile.
- 5. Select Tax Withholding: Fed W4, State from the left navigation
- 6. To update your withholding status, select the desired withholding box, Federal or State. The example in the following steps updates the Federal form.

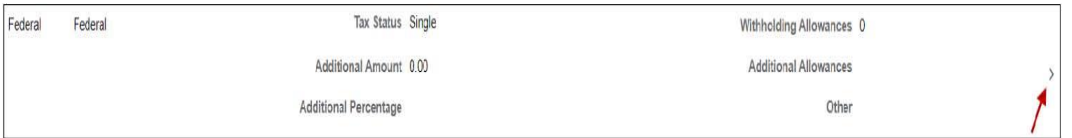

7. In the *Updateable Forms* section, select the *Form Description* box as indicated below

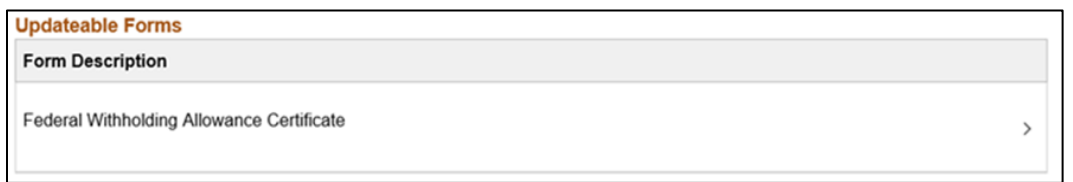

- 8. Select *OK* when the warning box pops up if you're using a trusted computer.
- 9. Depending on your browser, the updateable PDF form will open in a separate window or be found in the *Downloads* folder. The following information will be prepopulated:
	- o Name
	- o SSN masked to only shows the last 4 digits
- o Address
- o Signature
- o Date
- o Employer's name and address
- o Employee Identification Number (EIN)
- 10. Complete the form.
- 11. Select the *Submit* button found at the bottom of page one as shown in the following image.
	- o If you're not finding the *Submit* button, check your *Downloads* folder and use that form.

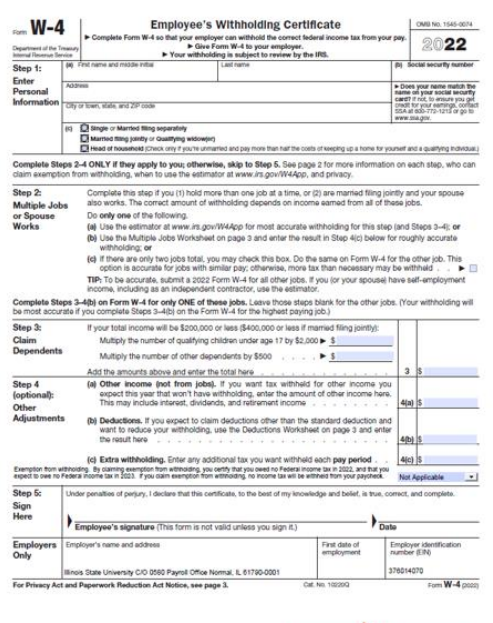

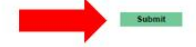

- o 12. Enter your ULID and password to authenticate the changes.
- 13. Select OK.
- 14. You will receive a message on your browser confirming your changes.
- 15. You will receive an email notification of the update and may save or print a copy of the W-4 for your records.
- 16. You may go back to the *Tax Withholding* page and complete the process for another tax withholding.